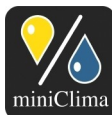

miniClima Schönbauer GmbH<br>Brunner Str. 21b, 2700 WIENER NEUSTADT, AUSTRIA, EU | Brunner Str. 21b, 2700 WIENER NEUSTADT, AUSTRIA, EU<br>| Tel. | Phone: +43 2622 24964 143 6991 24964 01, Voicemail: +43 6993 24964 01, Fax: +43 2622 24964 15, E-Mail: office@miniclima.com<br>| Tel. | Phone: +43 2622 24964 +43

# miniClima Manual miniClima Tool

Thema: Anleitung für Anwendung, Installation & Bedienung der beschriebenen Software. Gültig für: miniClima Tool, Version 05.01

# Inhaltsverzeichnis

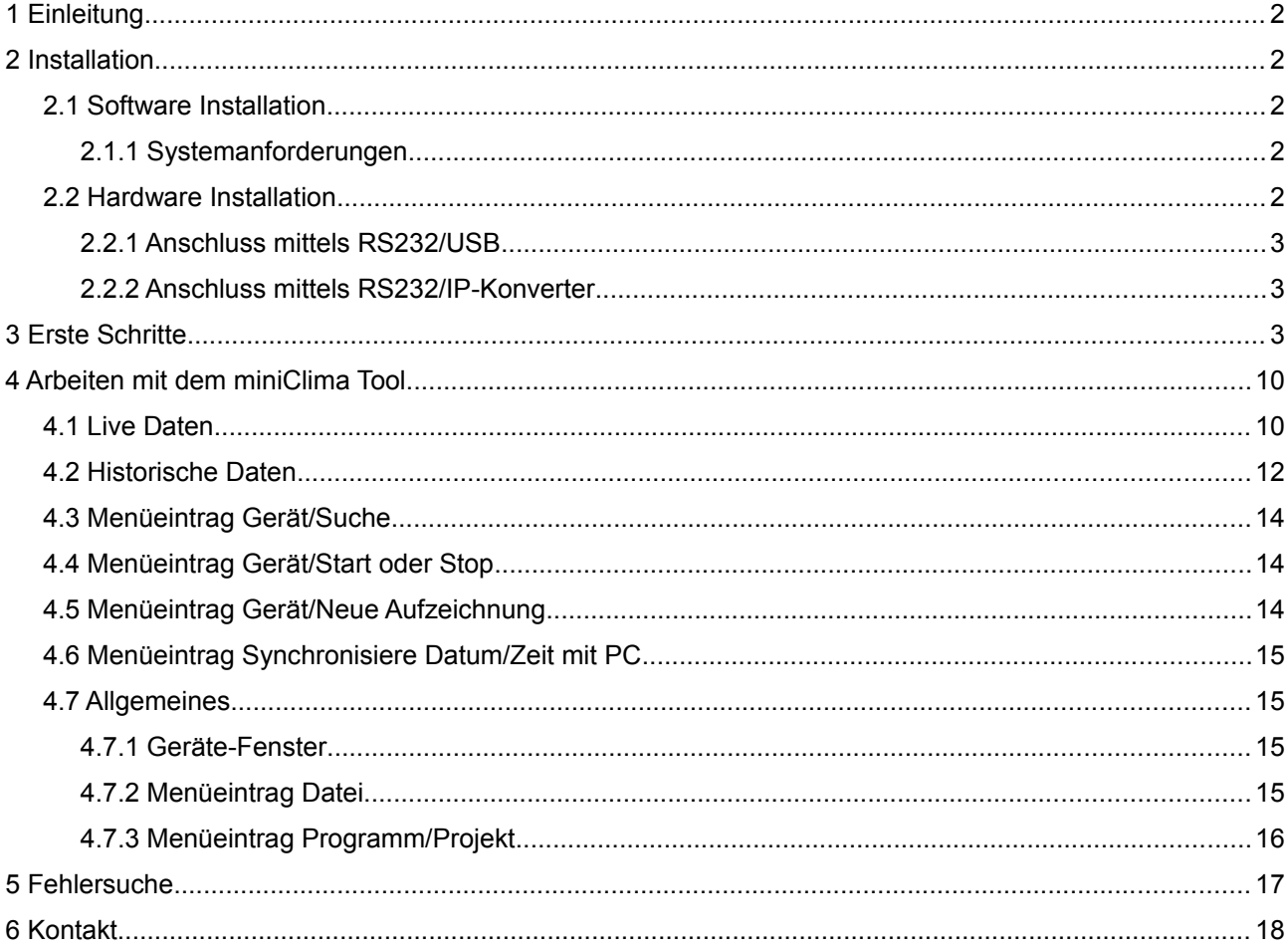

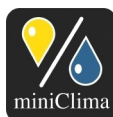

## **1 EINLEITUNG**

Die Anwendung "miniClima Tool" dient der Administration, Überwachung und Auslesung von miniClima Feuchtekonstantgeräten der Serie EBC10/11/12 und CTH, die im folgenden als miniClima Geräte bezeichnet werden.

Die wichtigsten Funktionen von der Software sind:

- ✔ Grafische Darstellung (a) der aktuellen und historischen Daten bezüglich relativer Luftfeuchte (RH) und Temperatur (T) wie sie von den an die miniClima Geräte angeschlossenen RH/T-Sensoren gemessen werden, sowie (b) der Sollwerte und Alarmschwellen der miniClima Geräte.
- ✔ Anzeigen der Alarmzustände der überwachten miniClima Geräte.
- ✔ Abspeichern der von den miniClima Geräten erhaltenen RH/T-Daten (als CSV-Dateien).
- Drucken der RH/T-Grafiken.
- ✔ Ändern der Sollwerte, Alarmschwellen, Hysteresen und Speicherintervalle der miniClima Geräte.
- ✔ Protokollieren (als Textdateien) von Alarmen der miniClima Geräte und von an den miniClima Geräten vorgenommenen Einstellungsänderungen.

Die Software kommuniziert mit den miniClima Geräten über ein proprietäres RS232-Protokoll, das gegebenenfalls mittels RS232/IP Konvertern über IP übertragen wird. Es besteht keine standardisierte Schnittstelle zu anderen Hardware- oder Software-Systemen.

## **2 INSTALLATION**

## **2.1 Software Installation**

## 2.1.1 Systemanforderungen

- Windows XP, Windows Vista, Windows 7
- .NET4.0 oder höhere Version (falls nicht vorhanden, wird .NET4.0 redistributable von der Installations-CD installiert)
- ✔ Microsoft VC++ 2010 oder höhere Version (falls nicht vorhanden, wird VC++ redistributable von der Installations-CD installiert)

Führen Sie "Setup" von der Installations-CD aus und folgen Sie den Anweisungen.

### **2.2 Hardware Installation**

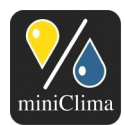

Das miniClima Tool ist dazu geeignet, zeitgleich mehrere miniClima Geräte zu verwalten. Die angesprochenen Geräte können dabei sowohl mittels RS232/USB direkt mit dem Computer und/oder mittels RS232/IP-Konverter über ein IP-Netz, auf das der Computer Zugriff hat, mit diesem verbunden sein. RS232/IP-Konverter sind sowohl für LAN als auch für WLAN verfügbar.

## 2.2.1 Anschluss mittels RS232/USB

Verbinden Sie die RS232-Schnittstelle an der Front des miniClima Geräts (bezeichnet mit "PC") mit dem RS232-Anschluss Ihres Computers. Falls Ihr Computer über keinen RS232-Anschluss verfügt, können Sie einen USB-zu-Seriell-Adapter verwenden. Eine Treibersoftware zu den dzt. von uns - bei entsprechender Bestellung - gelieferten Adaptern befindet sich auf der Setup-CD.

## 2.2.2 Anschluss mittels RS232/IP-Konverter

Verbinden Sie die RS232-Schnittstelle "PC" an der Front des miniClima Geräts mit dem RS232/IP-Konverter. Details zum Anschluss/zur Bedienung der RS232/IP-Konverter entnehmen Sie bitte dem Manual "Manual\_LC, WLC\_dt".

## **3 ERSTE SCHRITTE**

Nach dem ersten Start des miniClima Tools wird ein Fenster für die Programm-Einstellungen geöffnet. Dieses Fenster kann jederzeit über den Menüeintrag *Programm/Einstellungen* geöffnet werden. Folgende Einstellungen können hier vorgenommen werden:

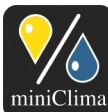

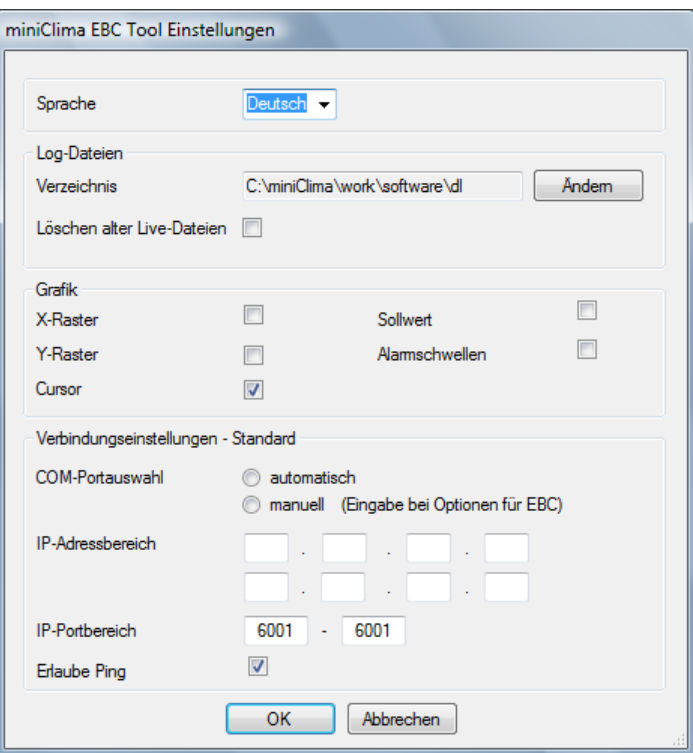

#### **Sprache**

Wählen Sie "Deutsch" oder "Englisch".

### Log-Dateien

Für das Speichern der Daten- und Log-Dateien kann ein anderes Verzeichnis gewählt werden. Alte Live-Dateien (CSV, log) können automatisch nach einer gewählten Anzahl von Tagen gelöscht werden.

### Grafik

Das Selektieren von "X-Raster" fügt der Grafik ein horizontales Raster hinzu.

Das Selektieren von "Y-Raster" fügt der Grafik ein vertikales Raster hinzu.

Das Selektieren von "Cursor" fügt der Grafik einen Cursor hinzu, der erscheint, sobald die Maus über die Grafik bewegt wird.

Das Selektieren von "Sollwert" fügt die grafische Darstellung des Sollwerts hinzu.

Das Selektieren von "Alarmschwellen" fügt die grafische Darstellung der Alarmschwellen hinzu.

### Verbindungseinstellungen - Standard

Die Verbindungseinstellungen für die miniClima Geräte können hier eingegeben werden. Die eingegebenen Werte dienen als Voreinstellungen für neu geöffnete Geräte-Fenster. (Anm.: Innerhalb der Geräte-Fenster können die Verbindungsparameter dann individuell für jedes miniClima Gerät vorgenommen werden.)

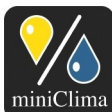

## **miniClima Schönbauer GmbH** Brunner Str. 21b, 2700 WIENER NEUSTADT, AUSTRIA, EU

Tel. | Phone: +43 2622 24964, +43 6991 24964 01, Voicemail: +43 6993 24964 01, Fax: +43 2622 24964 15, E-Mail: office@miniclima.com www.miniclima.com, twitter.com/miniClima, www.miniclima.com/dt/miniclima-newsfeed\_dt.xml | www.miniclima.com/en/miniclima-newsfeed\_en.xml<br>UID | VAT-ID: ATU61994435, EORI: ATEOS1000001229, DVR: 4008782<br>Firmenbuchnummer | Tr

Wenn ein miniClima Gerät mittels RS232/USB an Ihren Computer angeschlossen ist, kann der COM-Port, der für die Verbindung zum Gerät verwendet wird, automatisch oder manuell gewählt werden. Bei der automatischen Auswahl wird für jedes Geräte-Fenster an allen COM-Ports sequentiell geprüft, ob dort ein miniClima Gerät angeschlossen ist. Dies könnte unerwartete Nebeneffekte verursachen, wenn andere Geräte mit einem COM-Port verbunden sind. Daher wird empfohlen, manuelle Auswahl zu selektieren und bei den einzelnen Geräte-Fenstern den COM-Port der Verbindung zum miniClima Gerät einzugeben, so bekannt.

Wenn ein miniClima Gerät mittels RS232/IP-Konverter mit einem IP-Netz verbunden ist, auf das Ihr Computer Zugriff hat, kann hier der IP-Adress/Port-Bereich eingegeben werden. Für jedes Geräte-Fenster werden alle IP-Adress/Port-Kombinationen im angegebenen Bereich sequentiell nach einem angeschlossenem miniClima Gerät durchsucht. Die Suche kann einige Zeit dauern, abhängig von der Anzahl der IP-Adress/Port-Kombinationen und anderer IP-Geräte innerhalb des angegebenen Bereichs. Wenn nur eine IP-Adress/Port-Kombination angegeben wird, wird nur diese geprüft. IP-Port wird mit 6001 initialisiert, da dieser Port die Standardeinstellung der verwendeten RS232/IP-Konverter ist.

Das Verwenden von Pings beschleunigt den Such-Algorithmus. Wenn Pings in Ihrem IP-Netz nicht erlaubt sind, darf dieser Parameter jedoch nicht selektiert sein. In Fällen, wo der Verbindungsaufbau zu einem miniClima Gerät nicht gelingt, könnte das Deaktivieren von "Erlaube Ping" helfen, da möglicherweise die Antworten auf das Ping zu lange brauchen.

So lange weder in "COM-Portauswahl" noch in "IP-Adressbereich" Einstellungen vorgenommen werden, erscheint dieses Programm-Einstellungs-Fenster bei jedem Start des miniClima Tools erneut. Sobald dieses Fenster geschlossen wird, wird ein Geräte-Fenster innerhalb des miniClima Tools geöffnet und entsprechend der Verbindungsparameter in den spezifischen Einstellungen des Geräte-Fensters die Suche nach einem miniClima Gerät gestartet.

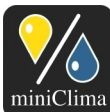

miniClima Schönbauer GmbH<br>Brunner Str. 21b, 2700 WIENER NEUSTADT, AUSTRIA, EU<br>Tel. | Phone: +43 2622 24964, +43 6991 24964 01, Voicemail: +43 6993 24964 01, Fax: +43 2622 24964 15, E-Mail: office@miniclima.com<br>Tel. | Phone

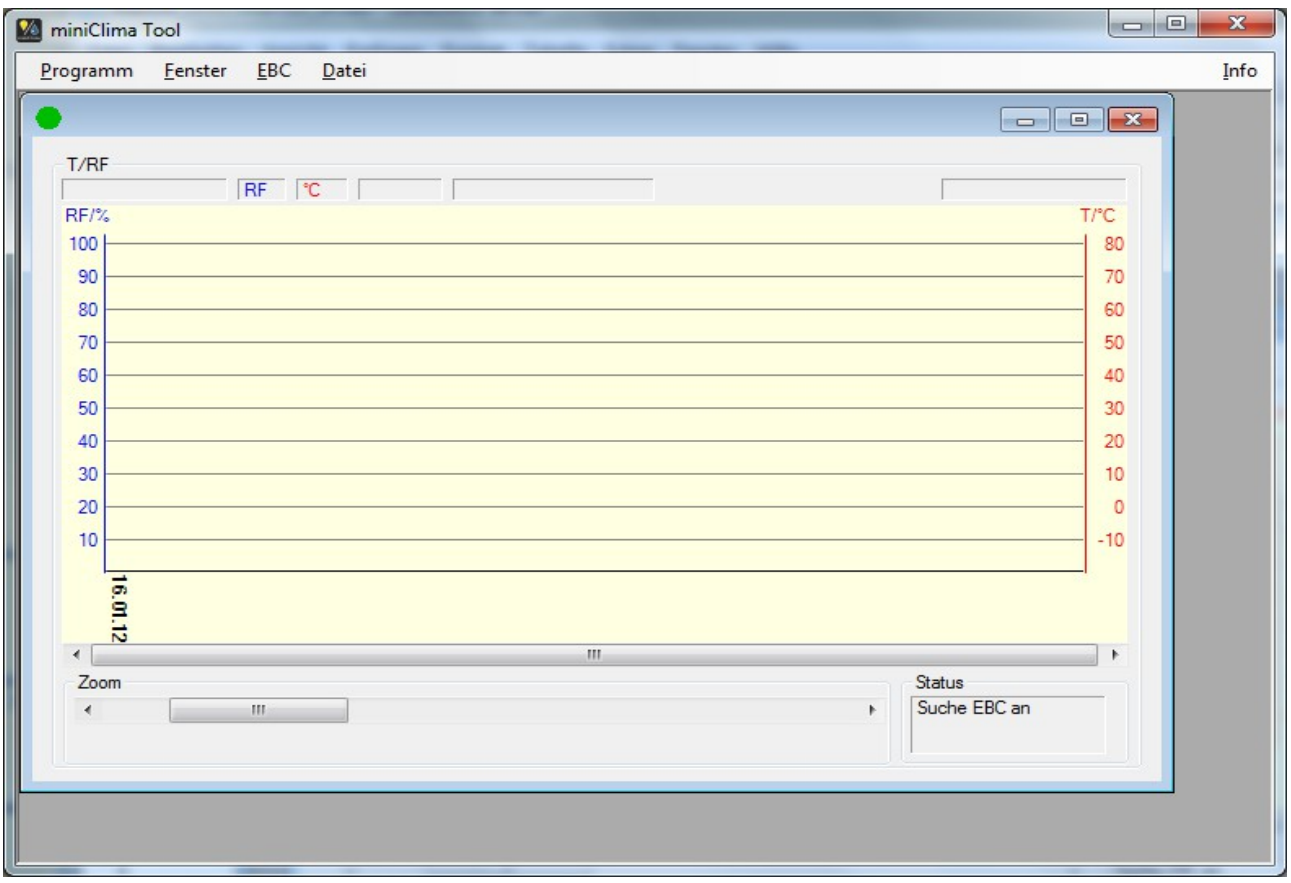

Zu den folgenden Geräte-spezifischen Einstellungen gelangt man über den Menüeintrag *EBC/Einstellungen*  oder *CTH/Einstellungen:*

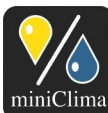

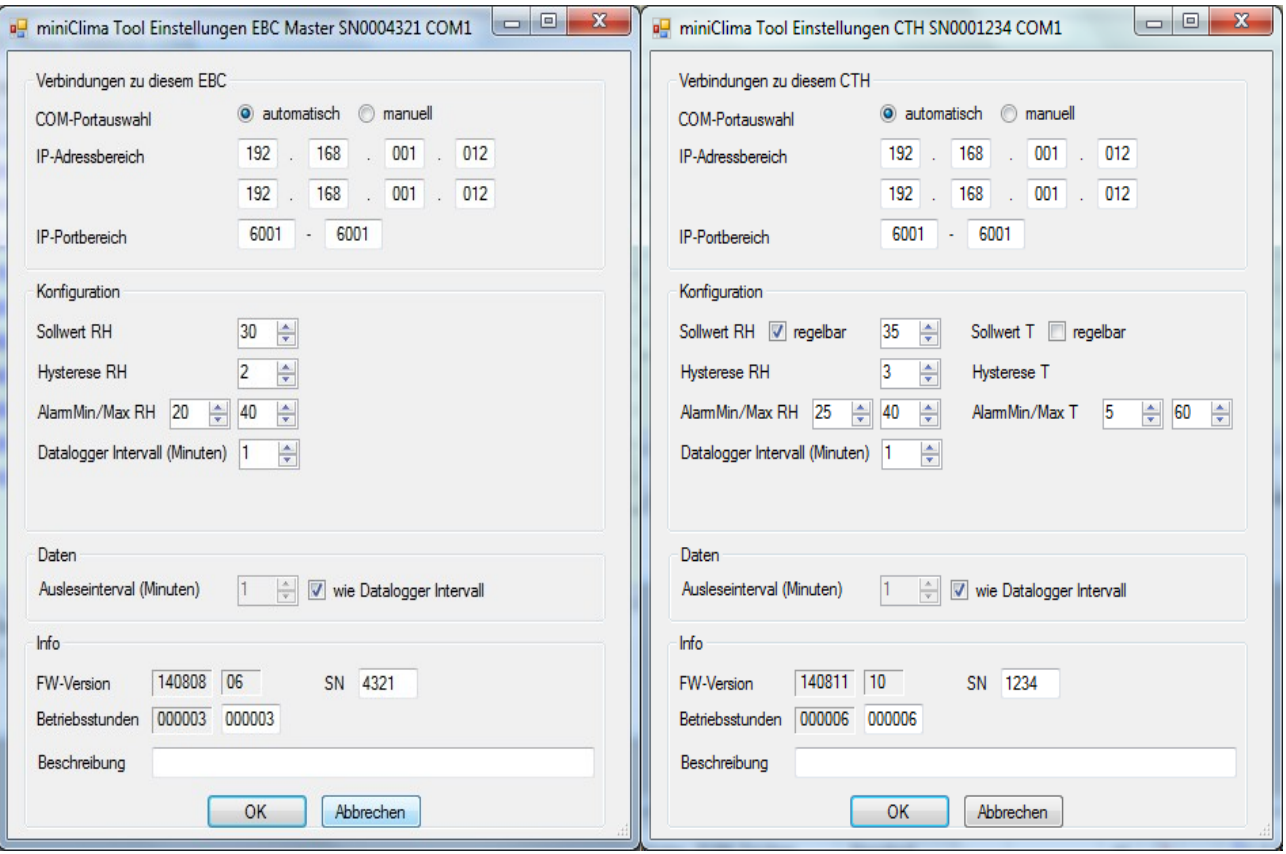

### Verbindungen zu diesem EBC/CTH

Die Parameter werden zunächst von den oben besprochenen Standard-Verbindungseinstellungen (Menüeintrag *Programm/Einstellungen*) übernommen und können nun (bei Bedarf) für das entsprechende einzelne EBC/CTH geändert werden.

Wenn ein miniClima Gerät mittels RS232/USB an Ihren Computer angeschlossen ist, kann der COM-Port, der für die Verbindung zum Gerät verwendet wird, automatisch oder manuell gewählt werden. Bei der automatischen Auswahl wird für dieses Geräte-Fenster an allen COM-Ports sequentiell geprüft, ob dort ein miniClima Gerät angeschlossen ist. Dies könnte unerwartete Nebeneffekte verursachen, wenn andere Geräte mit einem COM-Port verbunden sind. Daher wird empfohlen, den COM-Port der Verbindung zum miniClima Gerät manuell einzugeben, so bekannt.

Wenn ein miniClima Gerät mittels RS232/IP-Konverter mit einem IP-Netz verbunden ist, auf das Ihr Computer Zugriff hat, kann hier der IP-Adress/Port-Bereich eingegeben werden. Alle IP-Adress/Port-Kombinationen im angegebenen Bereich werden sequentiell nach dem miniClima Gerät durchsucht. Die Suche kann einige Zeit dauern, abhängig von der Anzahl der IP-Adress/Port-Kombinationen und der anderen IP-Geräte innerhalb des angegebenen Bereichs. Wenn nur eine IP-Adress/Port-Kombination

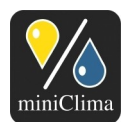

angegeben wird, wird nur diese geprüft.

## **Konfiguration**

"Sollwert RH" zeigt den gegenwärtig gewählten RH-Sollwert des angeschlossenen miniClima Geräts. Der Wert kann hier geändert werden - möglicher Einstellbereich: 15 bis 85%RH[1](#page-7-0) . Die Werte für die beiden RH Alarmschwellen werden mit dem Sollwert RH mitverschoben. Sobald der neue Sollwert RH durch Klicken auf OK bestätigt wird, kommt er im miniClima Gerät bereits zum Tragen (Anm.: Das Verstellen des Sollwerts RH oder einer Alarmschwelle RH bei einem als Slave genutzten EBC führt zu einem Signalfehler-Alarm im entsprechenden EBC, weil es als Slave diese Einstellungen vom zugehörigen Master bezieht. Dieser Alarm sollte nach wenigen Sekunden wieder erlöschen.

Bei einem CTH kann die Feuchteregelung durch Auswählen der Checkbox "regelbar" aktiviert oder deaktiviert werden.

"Hysterese RH" zeigt den Wert für die RH-Hysterese (verfügbar ab Geräten mit der FW[2](#page-7-1) -Version 111215; die FW eines miniClima Geräts können Sie einerseits am unteren Ende des Einstellungen-Fensters sehen, andererseits auch am Display des Geräts während der ersten Sekunden, nachdem das Gerät an das Stromnetz angeschlossen wurde). Werkseitig ist sie auf den Wert 2 (Sollwert +/- 2) gestellt. Das miniClima Gerät beginnt erst dann zu ent- oder befeuchten, wenn der gemessene Istwert der Luftfeuchte sich vom eingestellten Sollwert RH um zumindest den Wert der Hysterese RH unterscheidet (= Sollwert +/- Hysteresis). Für die Hysterese RH kann ein Wert von 1 bis 4 gewählt werden. **Anm.: Eine eventuelle Änderung des Wertes für die Hysterese RH muss auch in EBCs, die als Slaves laufen, separat vorgenommen werden. Dieser Wert wird vom Master dzt. nicht an die Slaves weitergegeben.**

"AlarmMin RH" zeigt die gegenwärtige untere Schwelle für den Feuchtealarm. Sie kann jeden Wert von 10%RH (niedrigstmöglicher Wert) bis 5 Prozentpunkte unterhalb des Sollwert RH (höchstmöglicher Wert) einnehmen. Mit dem Klicken auf OK wird die neue Schwelle im miniClima Gerät übernommen.

"AlarmMx RH" zeigt die gegenwärtige obere Schwelle für den Feuchtealarm. Sie kann jeden Wert von 5 Prozentpunkten über dem Sollwert RH (niedrigstmöglicher Wert) bis 90%RH (höchstmöglicher Wert) einnehmen. Mit dem Klicken auf OK wird die neue Schwelle im miniClima Gerät übernommen.

"Sollwert T" (nur beim CTH vorhanden) zeigt den gegenwärtig gewählten T-Sollwert des angeschlossenen CTHs. Der Wert kann hier geändert werden - möglicher Einstellbereich: 10 bis 40°C. Die Werte für die beiden T Alarmschwellen werden mit dem Sollwert T mitverschoben. Sobald der neue Sollwert T durch Klicken auf OK bestätigt wird, kommt er im CTH bereits zum Tragen

- <span id="page-7-0"></span>1 Der tatsächlich erreichbare RH-Bereich wird situationsspezifisch wesentlich kleiner ausfallen. Er hängt von einer Vielzahl von Faktoren ab, etwa von der Art der<br>Ausstellungstücke oder von der Qualität der Vitrinendichtun
- <span id="page-7-1"></span>2 FW...Firmware

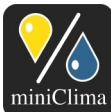

**miniClima Schönbauer GmbH** Brunner Str. 21b, 2700 WIENER NEUSTADT, AUSTRIA, EU Tel. | Phone: +43 2622 24964, +43 6991 24964 01, Voicemail: +43 6993 24964 01, Fax: +43 2622 24964 15, E-Mail: office@miniclima.com

www.miniclima.com, twitter.com/miniClima, www.miniclima.com/dt/miniclima-newsfeed\_dt.xml | www.miniclima.com/en/miniclima-newsfeed\_en.xml<br>UID | VAT-ID: ATU61994435, EORI: ATEOS1000001229, DVR: 4008782<br>Firmenbuchnummer | Tr

Die Temperaturregelung kann durch Auswählen der Checkbox "regelbar" aktiviert oder deaktiviert werden.

"Hysterese T" zeigt den Wert für die T-Hysterese. Werkseitig ist sie auf den Wert 2 (Sollwert +/- 2) gestellt. Das CTH beginnt erst dann zu kühlen oder heizen, wenn der gemessene Istwert der Temperatur sich vom eingestellten Sollwert T um zumindest den Wert der Hysterese T unterscheidet (= Sollwert +/- Hysteresis). Für die Hysterese T kann ein Wert von 1 bis 4 gewählt werden.

"AlarmMin T" zeigt die gegenwärtige untere Schwelle für den Temperaturalarm. Sie kann jeden Wert von 5°C (niedrigstmöglicher Wert) bis 5 Prozentpunkte unterhalb des Sollwert T (höchstmöglicher Wert) einnehmen. Mit dem Klicken auf OK wird die neue Schwelle im CTH übernommen.

"AlarmMx T" zeigt die gegenwärtige obere Schwelle für den Temperaturalarm. Sie kann jeden Wert von 5 Prozentpunkten über dem Sollwert T (niedrigstmöglicher Wert) bis 60°C (höchstmöglicher Wert) einnehmen. Mit dem Klicken auf OK wird die neue Schwelle im CTH übernommen.

"Datalogger Intervall" zeigt die Häufigkeit, mit der die Werte für RH und T im eingebauten Datalogger des miniClima Geräts festgehalten werden. Dieses Intervall kann zwischen 1 und 99 Minuten gewählt werden. (Anm.: Das Ändern des Intervalls im miniClima Gerät kann einige Sekunden dauern. Bitte warten Sie, bis die verbleibende Zeit zum nächsten Daten-Empfang im Statusfeld wieder kontinuierlich herunter gezählt wird.)

## Daten

"Ausleseintervall" zeigt wie häufig die Software die Werte für RH und T vom miniClima Gerät ausliest. Standardmäßig ist der Wert identisch mit dem Wert für "Datalogger Intervall", er kann jedoch (ab FW-Version 111215) auch unabhängig von diesem verstellt werden.

## Info

"FW-Version" zeigt die Firmware-Version des Prozessors im betreffenden miniClima Gerät an. "Betriebstunden" zeigt an, wie viele Stunden das betreffende miniClima Gerät bereits in Betrieb war. Im Feld "Beschreibung" kann dem miniClimaGerät ein frei wählbarer Name zugewiesen werden.

Alternativ kann dies auch in der Datei "miniClimaNames.txt" im Arbeitsverzeichnis erfolgen. Dabei muss folgende Struktur eingehalten werden:

## PNOxxx frei wählbarer Name

("xxx" steht dabei für für die Prozessornummer (PNO) des EBC ohne führende '0'. Ein Mustereintrag für PNO 111 ist ab Werk in der Datei enthalten.)

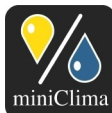

## **miniClima Schönbauer GmbH** Brunner Str. 21b, 2700 WIENER NEUSTADT, AUSTRIA, EU

Tel. | Phone: +43 2622 24964, +43 6991 24964 01, Voicemail: +43 6993 24964 01, Fax: +43 2622 24964 15, E-Mail: office@miniclima.com www.miniclima.com, twitter.com/miniClima, www.miniclima.com/dt/miniclima-newsfeed\_dt.xml | www.miniclima.com/en/miniclima-newsfeed\_en.xml<br>UID | VAT-ID: ATU61994435, EORI: ATEOS1000001229, DVR: 4008782<br>Firmenbuchnummer | Tr

oder

SNxxxx frei wählbarer Name

("xxxx" ist die Seriennummer (SN) des miniClima Geräts.)

Sobald Sie das Feld "Beschreibung" geändert haben oder die korrekte PNO bzw. SN des betreffenden miniClma Geräts in die Datei eingetragen haben, wird neben der PNO/SN auch der frei wählbare Name in der Titelleiste angezeigt. Anm.: Sollten im frei wählbaren Namen unzulässige Textzeichen vorkommen, so werden diese von der Software bei der Anzeige automatisch durch Leerzeichen ersetzt.

## **4 ARBEITEN MIT DEM MINICLIMA TOOL**

## **4.1 Live Daten**

Sobald über den Menüpunkt *Fenster/Neu* ein Geräte-Fenster geöffnet wird, wird entsprechend den Verbindungseinstellungen für dieses Geräte-Fenster an einem bestimmten oder allen COM-Ports oder innerhalb des angegebenen IP-Adress-/Portbereiches bzw. an einer bestimmten IP-Adresse/einem bestimmten Port nach einem angeschlossenen miniClima Gerät gesucht.

Ein mit Spannung versorgtes und am Computer oder an ein dem Computer zugängliches IP-Netz angeschlossenes miniClima Gerät wird üblicherweise innerhalb weniger Sekunden gefunden (falls nicht, siehe Kapitel [5](#page-16-0) auf Seite [17\)](#page-16-0). Die folgenden individuellen Geräte-Daten werden in der Titelleiste jedes Geräte-Fensters angeben:

- ✔ Der Typ des angeschlossenen miniClima Geräts (EBC oder CTH) und gegebenenfalls die Funktion des angeschlossenen EBC (Master oder Slave; ab FW-Version 111215).
- Die Adresse und/oder der Port der Verbindung.
- Die Seriennummer (SNxxxxx) des miniClima Geräts (Anm.: Beim CTH generell und beim EBC ab FW-Version 111215 ist die Seriennummer fix in den Prozessor des Gerätes programmiert), oder...
- ✔ ...die Prozessornummer ("PNOxxxx") des EBC (Anm.: Jedes EBC mit einer älteren FW, das jedoch nicht vor Ende November 2010 gebaut wurde, hat eine eindeutige Prozessornummer, die auch an der EBC-Gehäusefront vermerkt ist; EBCs der Serie EBC10/11, die vor Ende November 2010 gebaut wurden, können mit einem PNO-Prozessor nachgerüstet werden)
- Ein grüner bzw. roter Punkt (wobei rote Punkte für Verbindungsfehler und für vom miniClima Gerät ausgegebene Alarme stehen)

Der Zustand der Verbindung zum miniClima Gerät wird im Statusfeld rechts unten im Geräte-Fenster

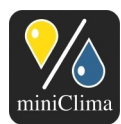

angezeigt. Anm.: Wenn eine EBC-Slaveeinheit gefunden wird, kann es sein, dass diese während des Such-Algorithmus' einen Signalfehler meldet. Dieser Alarm sollte innerhalb einiger Sekunden wieder verschwinden.

Standardmäßig wird als Datenquelle eines neuen Geräte-Fensters "Live" entsprechend dem Menüpunkt *Gerät/Datenquelle/Live* gewählt. Ab FW-Version 111215 bezieht das miniClima Tool hierbei die RH- und T-Werte im eingestellten Ausleseintervall, bei älteren Geräten, kommt das Datalogger-Intervall automatisch zum Tragen. Das miniClima Gerät schickt diese Daten aktiv, daher kann es bei Geräten mit früheren FW-Versionen bis zum Ablauf der Zeitspanne des aktuellen Intervalls dauern, bis die ersten Daten empfangen werden. Die Daten werden dann grafisch und numerisch dargestellt. Anm.: Im Standby-Zustand schickt das miniClima Gerät keine Daten über die RS232-Verbindung.

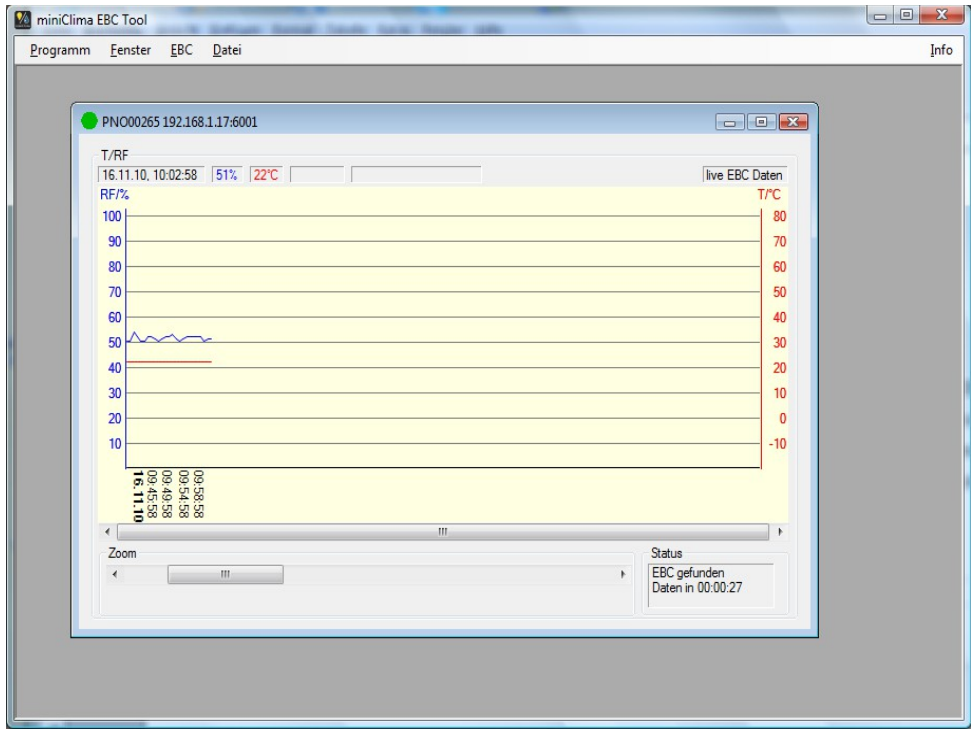

Weiters werden die Daten automatisch in einer CSV-Datei im ausgewählten Log-Verzeichnis gespeichert. Der Name der CSV-Datei wird automatisch nach folgendem Schema gewählt (falls kein frei wählbarer Name angegeben ist, entfällt dieser):

<frei wählbarer Name> <miniClima Geräte Typ> <Master/Slave> SN000xxx <COM-port/IP-addressport>\_live\_yymmdd.csv"

-also z.B. für ein EBC-Master mit der SN 2001 und der IP-Adresse 10.0.0.3:6002, gesichert am 14. Nov.

2010, mit dem zugewiesenen Namen vitrine1:

vitrine1 EBC Master SN0002001 10.0.0.3-6002\_live\_101114.csv

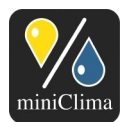

-oder für ein CTH mit der SN 2001 und der IP-Adresse 10.0.0.3:6002, gesichert am 14. Nov. 2010, mit dem zugewiesenen Namen vitrine1: vitrine1 CTH SN0002001 10.0.0.3-6002 live 101114.csv

Oder, bei EBCs mit älterer FW:

EBC <frei wählbarer Name> PNOxxxx <COM-port/IP-address-port>\_live\_yymmdd.csv"

-würde die selbe Datei heißen:

EBC\_vitrine1 PNO00265 10.0.0.3-6002\_live\_101114.csv (bei einem EBC mit der Prozessornummer 00265)

Die gespeicherten Daten beziehen sich auf folgende Werte (in dieser Reihenfolge):

Datum;Uhrzeit;T/°C;RF/%;Soll/%;AlarmMin/%;AlarmMax/%;Zeitdifferenz zum vorhergehenden Eintrag/Sek. -also z.B.: 12.07.10;09:47:32;26;50;50;40;60;0; 12.07.10;09:48:32;26;50;50;40;60;59; u.s.w.

Wenn Einstellungen für oder am miniCima Gerät geändert werden, oder wenn ein Alarm auftritt, schickt das Gerät entsprechende Daten über die RS232-Schnittstelle. Das miniClima Tool speichert diese Informationen in einer Textdatei mit dem Namen

<frei wählbarer Name> <miniClima Geräte Typ> <Master/Slave> SN000xxx <COM-port/IP-addressport>\_live\_yymmdd.log

und legt sie im Log-Verzeichnis ab.

Jeden Tag wird ein neues Paar der CSV- und Log-Dateien generiert. Diese können automatisch nach einer festgesetzten Anzahl von Tagen gelöscht werden, wenn dies im Programm-Einstellungsfenster entsprechend selektiert ist.

## **4.2 Historische Daten**

Solange ein miniClima Gerät eingeschaltet ist und ein RH/T-Fühler an das Gerät angeschlossen ist, werden gemessene RH- und T-Werte im internen Datalogger des Geräts gespeichert. Diese Daten können mit dem miniClima Tool ausgelesen werden. Während der Übertragung dieser historischen Daten vom Gerät zu Ihrem Computer stoppt das Gerät alle sonstigen Aktivitäten. Ab FW-Version 111215 hingegen, wechselt das miniClima Gerät in dieser Phase vorübergehend in den Standby-Modus. (Anm.: Falls ein EBC-Slave an

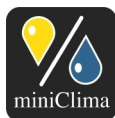

## **miniClima Schönbauer GmbH** Brunner Str. 21b, 2700 WIENER NEUSTADT, AUSTRIA, EU

Tel. | Phone: +43 2622 24964, +43 6991 24964 01, Voicemail: +43 6993 24964 01, Fax: +43 2622 24964 15, E-Mail: office@miniclima.com www.miniclima.com, twitter.com/miniClima, www.miniclima.com/dt/miniclima-newsfeed\_dt.xml | www.miniclima.com/en/miniclima-newsfeed\_en.xml<br>UID | VAT-ID: ATU61994435, EORI: ATEOS1000001229, DVR: 4008782<br>Firmenbuchnummer | Tr

dieses Gerät angeschlossen ist, wird das Slave seine Verbindung verlieren und einen Signalfehler melden. Es ist daher besser, eine EBC-Kette von Beginn an in den Standby-Zustand zu bringen bevor die historischen Daten ausgelesen werden). Es gehen dabei keine Einstellungen verloren, selbst wenn das Gerät von der Stromversorgung getrennt wird.

Sobald der Menüeintrag *Gerät/Datenquelle/Historisch* gewählt wird, beginnt die Software die historischen Daten aus dem Gerät des aktuellen Geräte-Fensters auszulesen. Das Auslesen der Daten dauert ungefähr zwei Minuten, bitte haben Sie etwas Geduld.

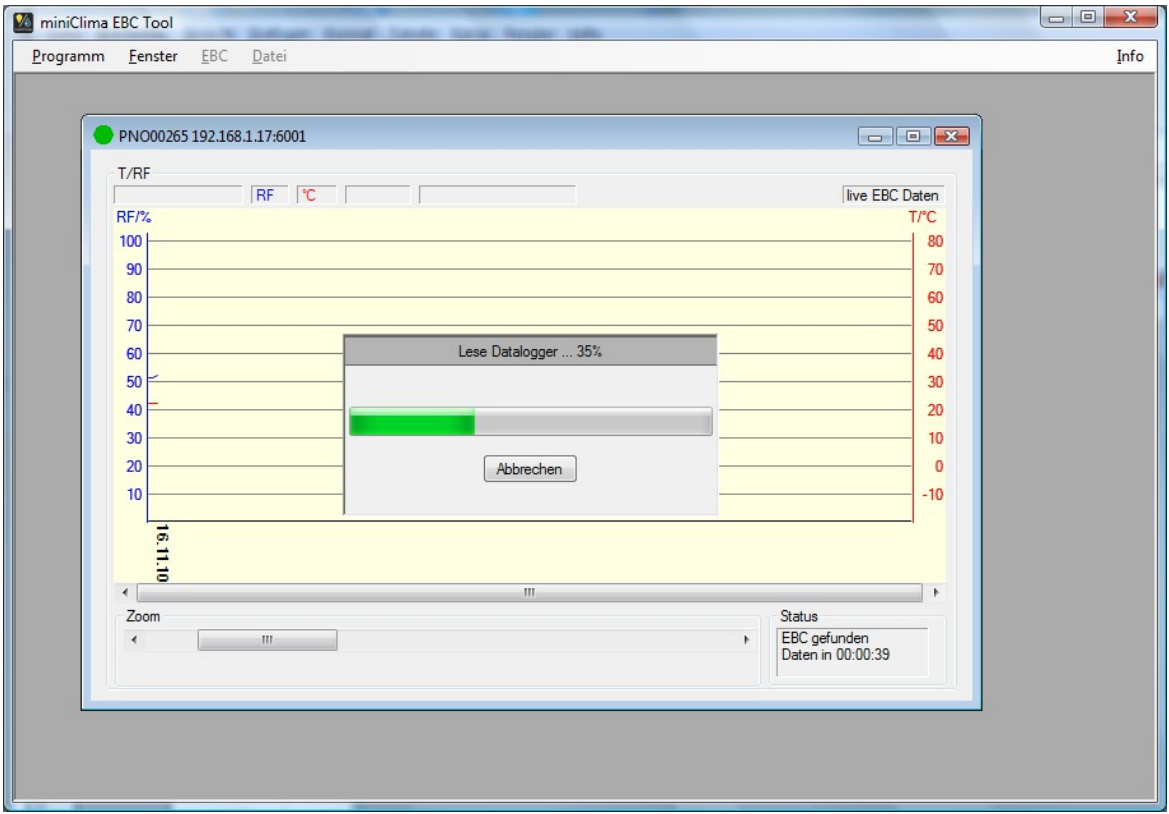

Die Daten werden in einer CSV-Datei im Log-Verzeichnis gespeichert und nach dem selben Muster wie die Live-Dateien benannt: <frei wählbarer Name> <miniClima Geräte Typ> <Master/Slave> SN000xxxx <COM port/IP-address-port>\_historic\_yymmdd.csv

Eine Log-Datei mit allen Änderungen der Einstellungen am Gerät und mit allen Alarmen während der aufgezeichneten Zeitspanne wird als <frei wählbarer Name> <miniClima Geräte Typ> <Master/Slave> SN000xxxx < COM port/IP-address-port> historic\_yymmdd.log gespeichert. Die Einträge werden dabei in der Reihenfolge gespeichert, wie vom Gerät empfangen und können daher unsortiert sein.

Der reine Bytestrom, wie er vom miniClima Gerät empfangen wird, wird unter <frei wählbarer Name>

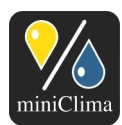

<miniClima Geräte Typ> <Master/Slave> SN000xxxx <COM port/IP-address-port>\_historic\_yymmdd.dmp gespeichert und kann bei Bedarf von miniClima Schönbauer GmbH ausgewertet werden.

Nach dem Auslesen werden die RH- und T- Werte grafisch dargestellt.

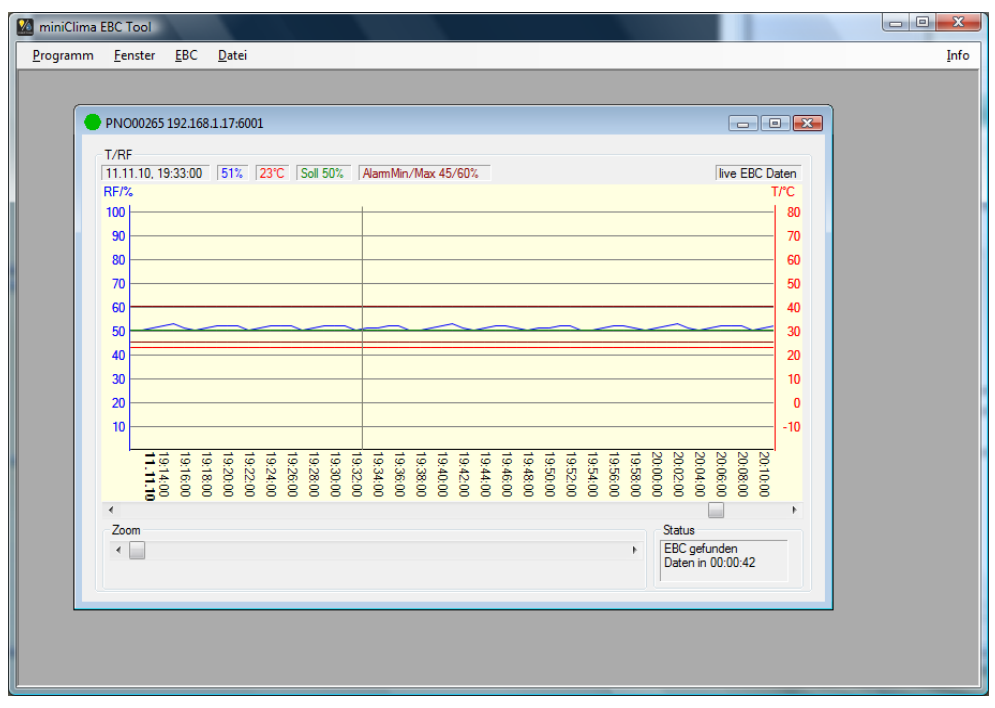

## **4.3 Menüeintrag Gerät/Suche**

Der Menüeintrag */Suche* startet den Such-Algorithmus entsprechend den Verbindungseinstellungen des Geräte-Fensters. Anm.: Wenn eine EBC-Slaveeinheit gefunden wird, kann es sein, dass diese während des Such-Algorithmus einen Signalfehler ausgibt. Dieser Alarm sollte innerhalb einiger Sekunden wieder verschwinden.

## **4.4 Menüeintrag Gerät/Start oder Stop**

Ab FW-Version 111215 kann das Gerät auch mittels Software und Menüeintrag */Start bzw. Stop* gestartet werden.

## **4.5 Menüeintrag Gerät/Neue Aufzeichnung**

Der Menueintrag /Neue Aufzeichnung initialisiert den Graph des aktuellen Geräte-Fensters.

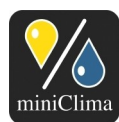

## **4.6 Menüeintrag Synchronisiere Datum/Zeit mit PC**

Das Gerät übernimmt Datum und Uhrzeit des PCs. Das aktuelle Datum und die aktuelle Uhrzeit im Gerät werden im Statusfeld rechts unten angezeigt.

## **4.7 Allgemeines**

## 4.7.1 Geräte-Fenster

Das Statusfeld rechts unten zeigt den Zustand des Geräts, Datum und Uhrzeit des Geräts und mögliche Alarme. Alarme werden dabei rot angezeigt, und der grüne Punkt in der Titelleiste des Geräte-Fensters wechselt i.d.F. ebenfalls auf rot. Anm.: Wird ein Gerät gefunden, werden dessen aktive Alarme erst nach dem Empfang der nächsten RH/T-Daten angezeigt. Dies kann bis zum gewählten Speicher-Intervall dauern. Wird ein Gerät mit aktivem Feuchte- oder Temperaturalarm gefunden, wird dieser durch den Such-Algorithmus des miniClima Tools zurückgesetzt. Der Alarm erscheint wieder nach 30 Minuten, sollte der Sollwert bis dahin nicht erreicht worden sein.

Mit den Scrollbars unterhalb der Grafik kann die angezeigte Zeitspanne bewegt und vergrößert bzw. verkleinert werden.

Zeit, RH- und T-Wert, sowie Sollwert und Alarmgrenzen des aktuellen Datensatzes werden oberhalb der Grafik ausgegeben. Anm.: Änderungen des Sollwerts oder der Alarmgrenzen werden erst angezeigt, wenn der nächste RH/T-Datensatz vom Gerät empfangen wurde.

Wenn im Programm-Einstellungsfenster selektiert, erscheint ein vertikaler Cursor, sobald die Maus über die Grafik bewegt wird. Die Anzeige von Zeit, RH- und T-Wert, Sollwert und Alarmgrenzen oberhalb der Grafik wird entsprechend der Curser-Position aktualisiert. Der Cursor verschwindet wieder, wenn die Grafik nach links oder rechts verlassen wird. Wenn die Grafik nach oben oder unten verlassen wird, bleibt der Cursor an seiner Position und die Grafik wird eingefroren, auch wenn neue Daten vom Gerät empfangen werden.

Wenn der Cursor aktiviert ist, kann mittels Klicken und Ziehen mit der Maus ein Teilbereich der Grafik selektiert und vergrößert werden.

Wenn im Einstellungsfenster selektiert, werden auch Sollwert, Alarmgrenzen sowie ein horizontales und/oder vertikales Raster dem Graph hinzugefügt.

## 4.7.2 Menüeintrag Datei

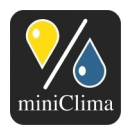

Der Menüeintrag *Datei/Speichern* speichert die Daten des aktuellen Geräte-Fensters als CSV-Datei. Zuvor gespeicherte Geräte-Dateien können im aktuellen Geräte-Fenster mit dem Menüeintrag *Datei/Öffnen* wieder geöffnet werden. Der Menüeintrag *Datei/Drucken* druckt den Graph des aktuellen Geräte-Fensters.

## 4.7.3 Menüeintrag Programm/Projekt

Mit dem Menü-Eintrag *Programm/Projekt/Speichern* können die Einstellungen aller gegenwärtig offenen Geräte-Fenster als ein zusammengehörendes Projekt gespeichert werden. Verwenden Sie *Programm/Projekt/Laden* um ein solcherart gespeichertes Projekt wieder in einem Schritt zu öffnen.

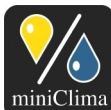

## <span id="page-16-0"></span>**5 FEHLERSUCHE**

## **Das miniClima Gerät wird nicht gefunden**

- Prüfen Sie, ob das miniClima Gerät mittels RS232 oder USB (mithilfe eines USB-zu-Seriell-Adapters) an Ihren Computer oder mit einem RS232/IP-Konverter an ein von Ihrem Computer zugängliches IP-Netz angeschlossen ist.
- ✔ Prüfen Sie im Geräte-Einstellungsfenster, ob der richtige COM-Port bzw. die automatische COM-Port-Auswahl oder die richtigen IP-Adress/Port-Bereiche ausgewählt sind.
- Deselektieren Sie "Erlaube Ping" im Programm-Einstellungsfenster, da möglicherweise Pings in Ihrem Netz nicht erlaubt sind, oder die Antworten auf die Pings zu lange dauern.
- Schalten Sie das miniClima Gerät und gegebenenfalls den RS232/IP-Konverter aus, dann... ...beenden Sie die Software...

...verbinden Sie das miniClima Gerät gegebenenfalls erneut mit dem RS232- oder USB-Port Ihres Computers...

...schalten Sie das miniClima Gerät und gegebenenfalls den RS232/IP-Konverter wieder ein... ...starten Sie das miniClima Tool erneut.

- Wenn das miniClima Gerät an einen RS232- oder USB-Port Ihres Computers angeschlossen ist, dann...
	- ...schalten Sie Ihren Computer aus...
	- ...ziehen Sie das RS232- oder USB-Kabel von Ihrem Computer ab...
	- ...schalten Sie das miniClima Gerät aus...
	- ...schalten Sie Ihren Computer ein...
	- ...schalten Sie das miniClima Gerät ein...
	- ...sobald Ihr Computer hochgefahren ist, stecken Sie das RS232- oder USB-Kabel an...
	- ...starten Sie das miniClima Tool.
- Wenn keiner dieser Schritte zum Erfolg führt, kontaktieren Sie bitte uns bitte (siehe S. [18\)](#page-17-0).

## **Es werden keine Live Daten angezeigt**

- ✔ Das miniClima Gerät muss eingeschaltet sein im Standby-Modus werden keine Live-Daten über die RS232-Schnittstelle übertragen.
- Die Live-Daten werden vom miniClima Gerät in jenem Intervall übertragen, wie im Geräte-Einstellungsfenster ausgewählt. Es kann daher die Dauer dieses Intervalls verstreichen, bis der erste RH/T-Datensatz vom miniClima Tool empfangen wird.

## **Signalfehler einer EBC-Slaveeinheit während der Anzeige durch das miniClima Tool**

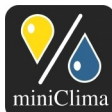

- Wenn eine EBC-Slaveeinheit gefunden wird, kann es sein, dass diese während des Such-Algorithmus einen Signalfehler ausgibt. Dieser Alarm sollte innerhalb einiger Sekunden wieder verschwinden.
- ✔ Eine Änderung des Sollwerts oder der Alarmschwellen einer EBC-Slaveeinheit verursacht einen Signalfehler, da die EBC-Slaveeinheit diese Parameter von seiner EBC-Mastereinheit erhält. Der Alarm sollte innerhalb weniger Sekunden wieder verschwinden.

## **Signalfehler einer EBC-Slaveeinheit während der Datenlogger seines Master-EBCs ausgelesen wird**

Während der Übertragung seiner historischen Daten an einen Computer stoppt ein EBC alle anderen Aktivitäten. Falls ein weiteres EBC als Slave an dieses EBC angeschlossen ist, wird das Slave seine Verbindung verlieren und einen Signalfehler melden. Es wird daher empfohlen, eine EBC-Kette zunächst in den Standby-Zustand zu bringen, bevor die historischen Daten ausgelesen werden.

## **Aktive Alarme aktuell gefundener miniClima Geräts werden vom miniClima Tool nicht angezeigt**

- ✔ Wird ein miniClima Gerät gefunden, werden dessen aktive Alarme erst nach dem Empfang der nächsten RH/T-Daten angezeigt. Dies kann bis zum Ablauf des gewählten Speicherintervalls dauern.
- Wird ein miniClima Gerät mit aktivem Feuchte- oder Temperaturalarm gefunden, wird dieser durch den Such-Algorithmus des miniClima Tools zurückgesetzt. Der Alarm kommt nach 30 Minuten erneut, sollte der Sollwert bis dahin nicht erreicht worden sein.

## <span id="page-17-0"></span>**6 KONTAKT**

Bei Fragen oder Anregungen wenden Sie sich bitte an: miniClima Schönbauer GmbH, Brunner Str. 21b, 2700 WIENER NEUSTADT, AT Tel.: +43 2622 24964 oder +43 6991 24964 01 Voicemail: +43 6993 24964 01 Fax: +43 2622 24964 15 E-Mail: [office@miniclima.com](mailto:office@miniclima.com) www.miniclima.com